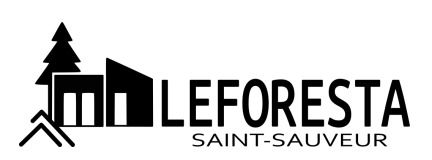

## LEFORESTA SAINT-SAUVEUR LOTISSEMENT INTERACTIF

Importation du fichier KML

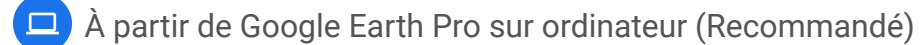

- 1) Accéder le site de Google Earth à l'adresse <https://www.google.com/intl/fr/earth/versions>
- 2) Télécharger la version Google Earth Pro sur ordinateur et suivre les instructions d'installation.
- 3) Ouvrir le fichier **Leforesta Saint-Sauveur Lotissement v2.0.klm** avec Google Earth Pro.

**D** À partir de Google Earth sur le Web

- 1) Accéder l'application Google Earth à l'adresse <https://earth.google.com>
- 2) Cliquez sur le bouton de menu Google Earth  $\mathcal Q$  et cliquez sur le bouton Nouveau Projet.
- 3) À partir du menu déroulant, sélectionnez l'option Importer fichier KLM à partir de mon ordinateur
- 4) Ouvrir le fichier **Leforesta Saint-Sauveur Lotissement v2.0.klm**